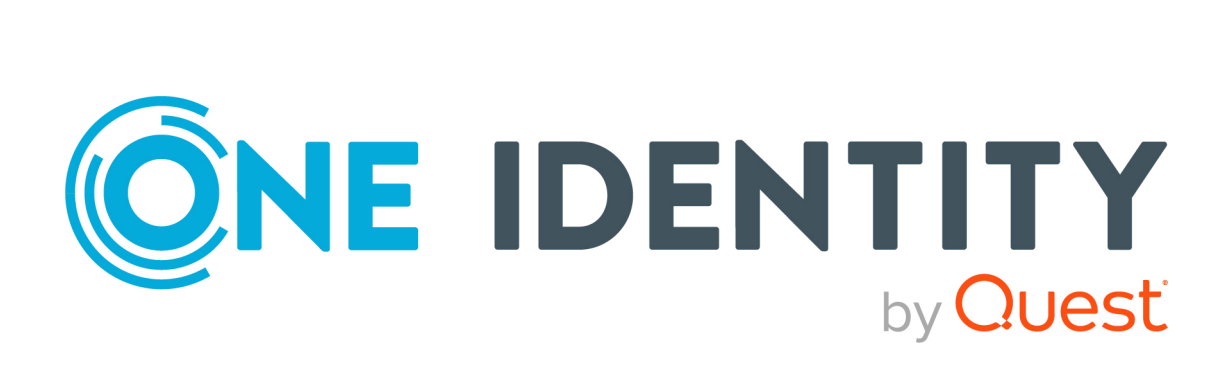

# One Identity Manager 9.1.1

# Administration Guide for SAP R/3 Structural Profiles Add-on

#### **Copyright 2023 One Identity LLC.**

#### **ALL RIGHTS RESERVED.**

This guide contains proprietary information protected by copyright. The software described in this guide is furnished under a software license or nondisclosure agreement. This software may be used or copied only in accordance with the terms of the applicable agreement. No part of this guide may be reproduced or transmitted in any form or by any means, electronic or mechanical, including photocopying and recording for any purpose other than the purchaser's personal use without the written permission of One Identity LLC .

The information in this document is provided in connection with One Identity products. No license, express or implied, by estoppel or otherwise, to any intellectual property right is granted by this document or in connection with the sale of One Identity LLC products. EXCEPT AS SET FORTH IN THE TERMS AND CONDITIONS AS SPECIFIED IN THE LICENSE AGREEMENT FOR THIS PRODUCT, ONE IDENTITY ASSUMES NO LIABILITY WHATSOEVER AND DISCLAIMS ANY EXPRESS, IMPLIED OR STATUTORY WARRANTY RELATING TO ITS PRODUCTS INCLUDING, BUT NOT LIMITED TO, THE IMPLIED WARRANTY OF MERCHANTABILITY, FITNESS FOR A PARTICULAR PURPOSE, OR NON-INFRINGEMENT. IN NO EVENT SHALL ONE IDENTITY BE LIABLE FOR ANY DIRECT, INDIRECT, CONSEQUENTIAL, PUNITIVE, SPECIAL OR INCIDENTAL DAMAGES (INCLUDING, WITHOUT LIMITATION, DAMAGES FOR LOSS OF PROFITS, BUSINESS INTERRUPTION OR LOSS OF INFORMATION) ARISING OUT OF THE USE OR INABILITY TO USE THIS DOCUMENT, EVEN IF ONE IDENTITY HAS BEEN ADVISED OF THE POSSIBILITY OF SUCH DAMAGES. One Identity makes no representations or warranties with respect to the accuracy or completeness of the contents of this document and reserves the right to make changes to specifications and product descriptions at any time without notice. One Identity does not make any commitment to update the information contained in this document.

If you have any questions regarding your potential use of this material, contact:

One Identity LLC. Attn: LEGAL Dept 4 Polaris Way Aliso Viejo, CA 92656

Refer to our Web site [\(http://www.OneIdentity.com](http://www.oneidentity.com/)) for regional and international office information.

#### **Patents**

One Identity is proud of our advanced technology. Patents and pending patents may apply to this product. For the most current information about applicable patents for this product, please visit our website at [http://www.OneIdentity.com/legal/patents.aspx.](http://www.oneidentity.com/legal/patents.aspx)

#### **Trademarks**

One Identity and the One Identity logo are trademarks and registered trademarks of One Identity LLC. in the U.S.A. and other countries. For a complete list of One Identity trademarks, please visit our website at [www.OneIdentity.com/legal/trademark-information.aspx.](http://www.oneidentity.com/legal/trademark-information.aspx) All other trademarks are the property of their respective owners.

#### **Legend**

**WARNING: A WARNING icon highlights a potential risk of bodily injury or property damage, for which industry-standard safety precautions are advised. This icon is often associated with electrical hazards related to hardware.**

**CAUTION: A CAUTION icon indicates potential damage to hardware or loss of data if instructions are not followed.**

One Identity Manager Administration Guide for SAP R/3 Structural Profiles Add-on Updated - 28 March 2023, 23:18

For the most recent documents and product information, see Online product [documentation](https://support.oneidentity.com/identity-manager/technical-documents/).

## **Contents**

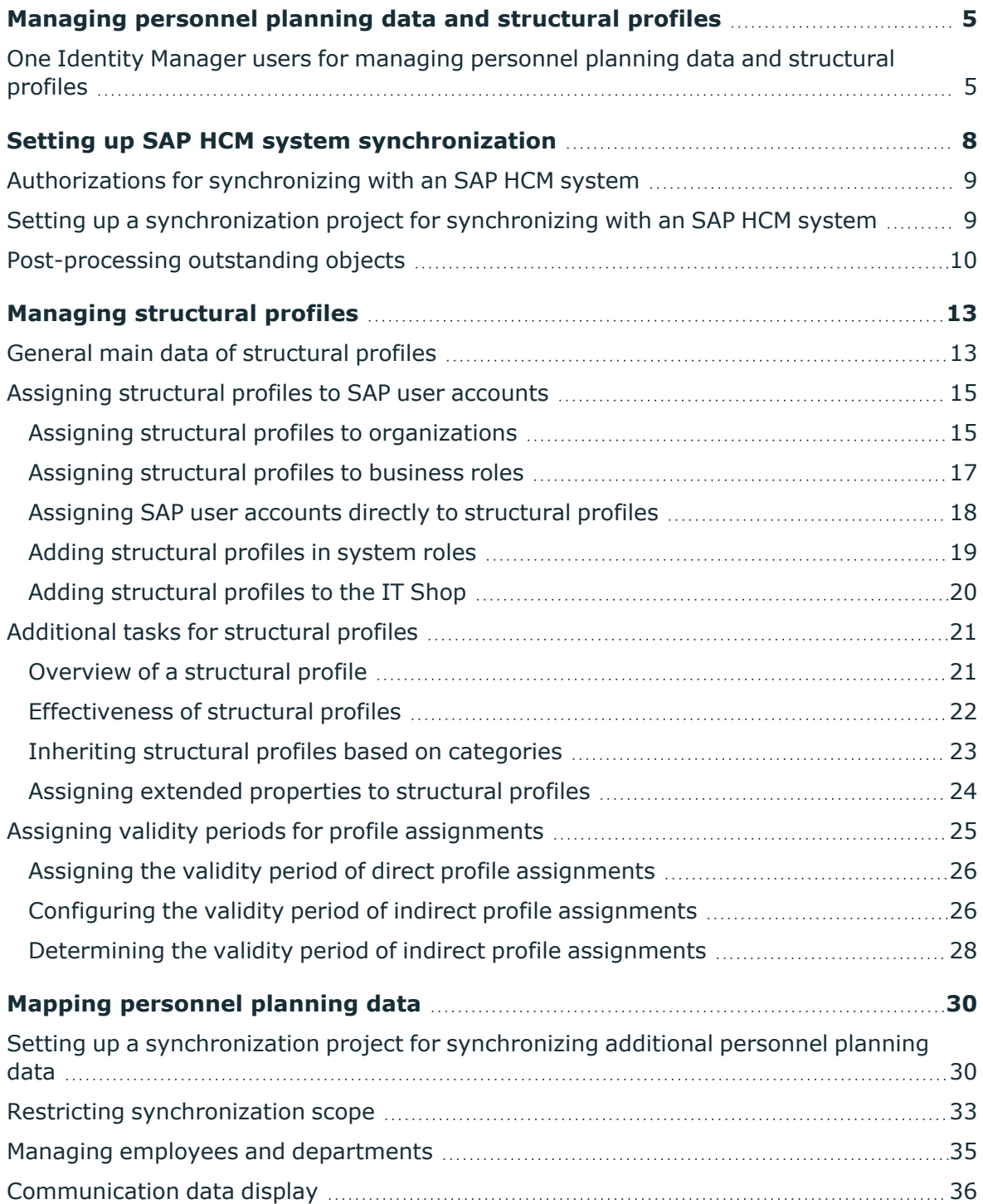

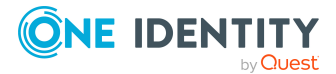

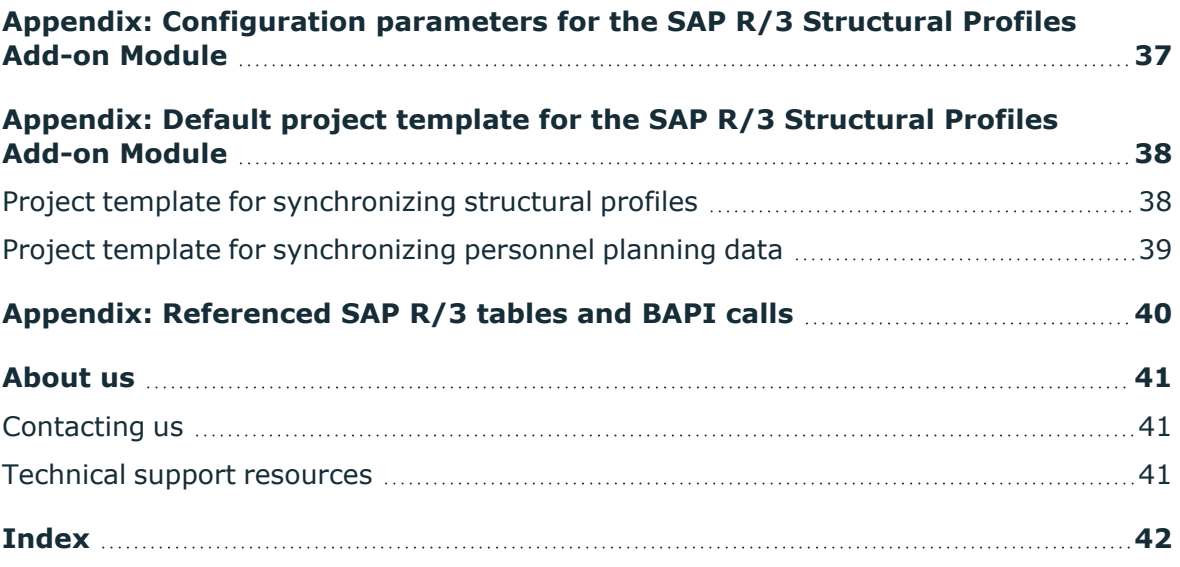

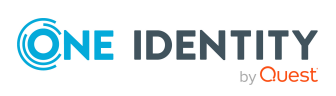

# <span id="page-4-0"></span>**Managing personnel planning data and structural profiles**

SAP systems that integrate personnel planning (SAP HCM systems), contain additional information about SAP users, their tasks and organizational assignments within the company. Hierarchies are built based this information. Authorizations with which SAP users are ensured access to the objects, are mapped as structural profiles in the HCM system.

In One Identity Manager, personnel main data and part of the organizational structure can, on the one hand, be imported from the HCM system and on the other hand, structural profiles are mapped with their properties. This means, employees can be provided with all the necessary authorizations in the HCM system through their SAP user accounts. Default One Identity Manager functions, such as the IT Shop or Identity Audit, can be used for structural profiles and personnel planning data.

Structural profiles from child systems of a central user administration and their user accounts assignments are not synchronized.

## <span id="page-4-1"></span>**One Identity Manager users for managing personnel planning data and structural profiles**

The following users are used for setting up and administration of HCM data.

#### **Table 1: Users**

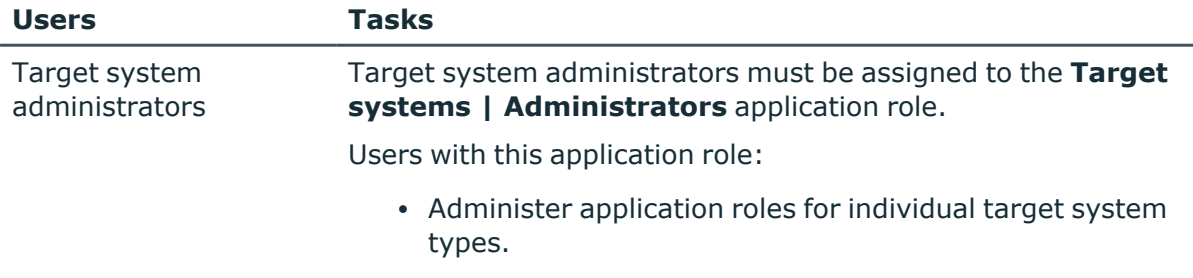

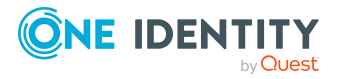

**5**

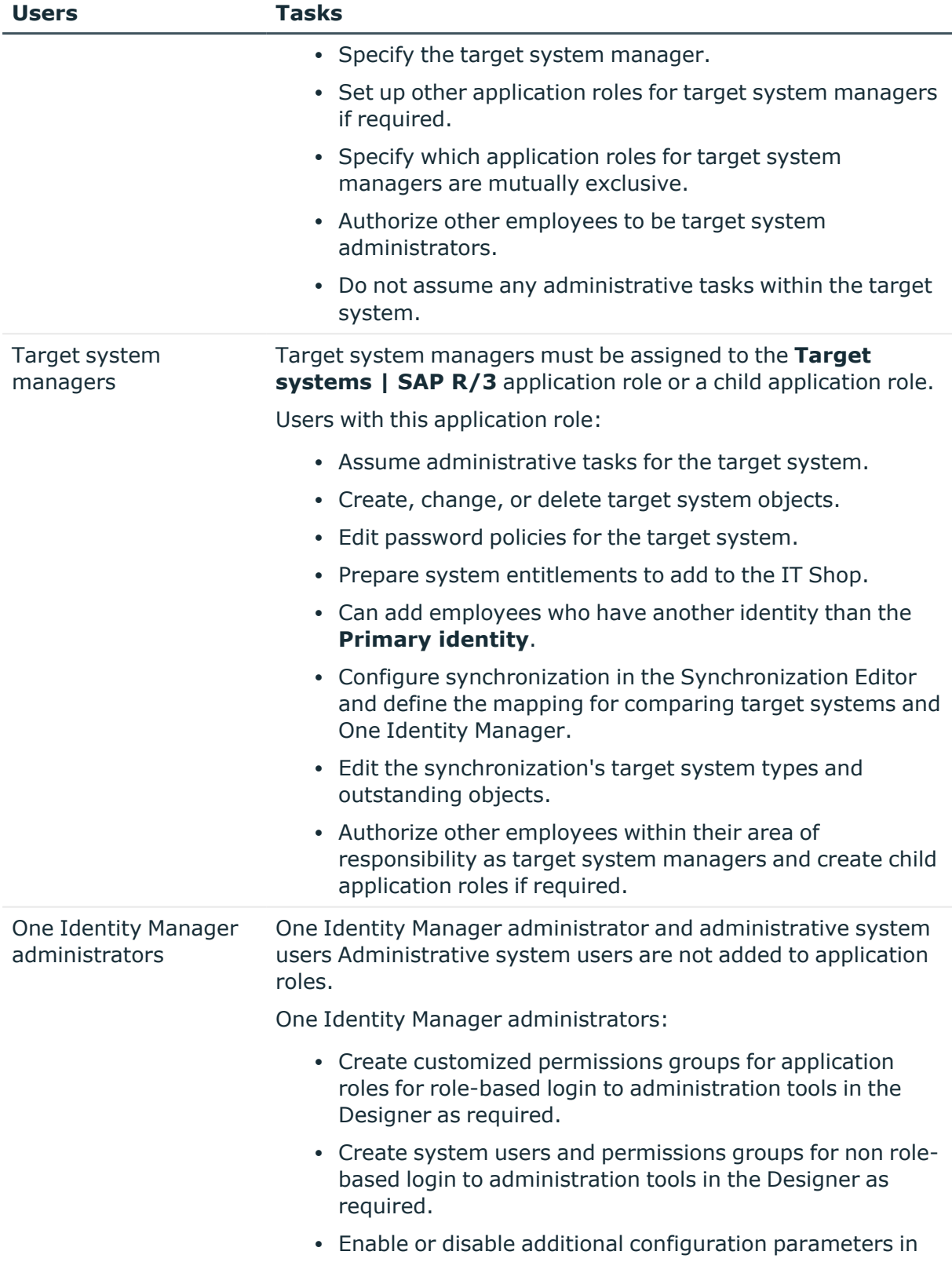

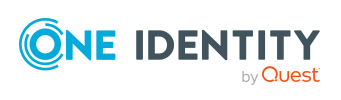

**6**

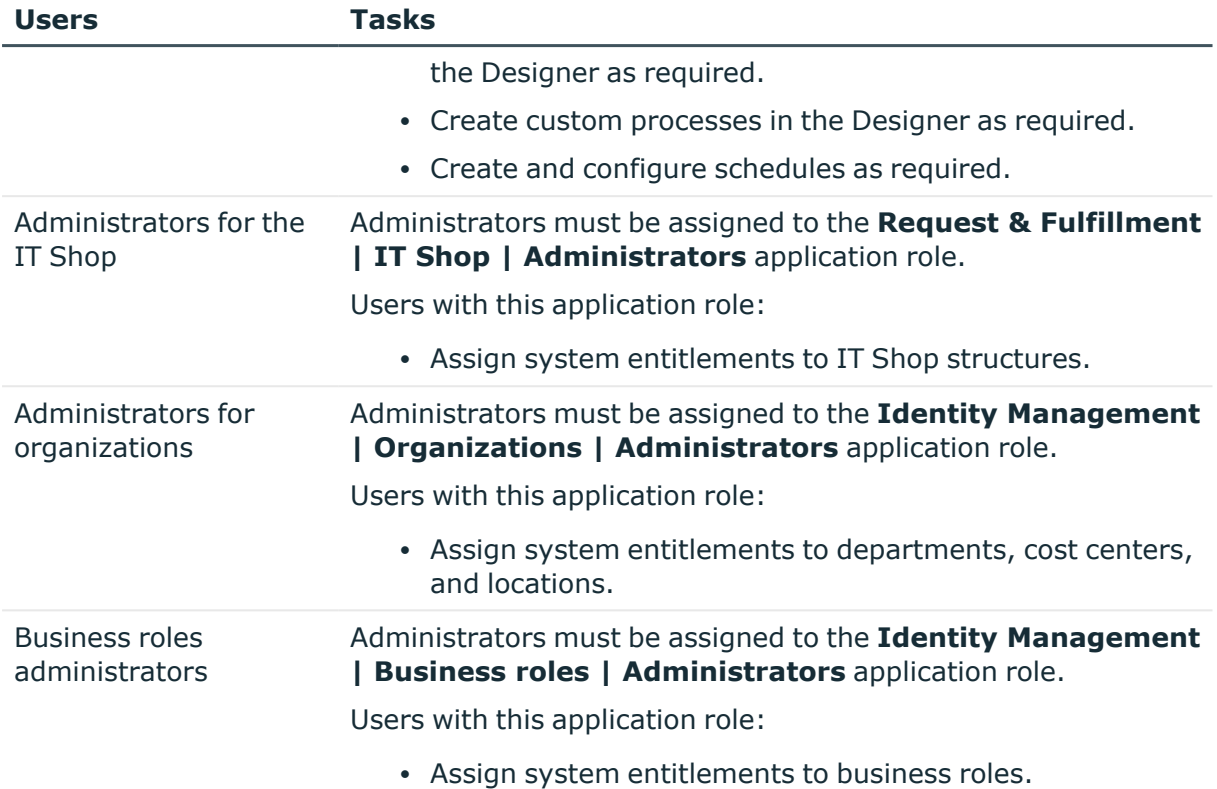

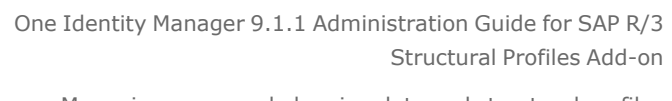

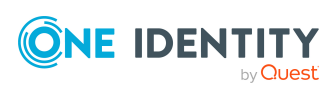

# **Setting up SAP HCM system synchronization**

<span id="page-7-0"></span>Synchronization of structural profiles and personnel planning data can be set up as an add-on to SAP R/3 User Management module Module. That means, you set up synchronization for the SAP R/3 base administration before you can synchronize the structural profiles and personnel planning data. Then you create the synchronization project for the structural profiles and personnel planning data. Follow the instructions in the One Identity Manager Administration Guide for Connecting to SAP R/3 to do this. Anomalies are described in this guide.

#### *To load HCM system objects into the One Identity Manager database for the first time.*

- 1. Prepare a user account in the HCM system with sufficient permissions for synchronization.
- 2. The One Identity Manager components for managing HCM system are available if the **TargetSystem | SAPR3 | HRProfile** configuration parameter is set.
	- In the Designer, check if the configuration parameter is set. Otherwise, set the configuration parameter and compile the database.

NOTE: If you disable the configuration parameter at a later date, model components and scripts that are not longer required, are disabled. SQL procedures and triggers are still carried out. For more information about the behavior of preprocessor relevant configuration parameters and conditional compiling, see the *One Identity Manager Configuration Guide*.

3. Create a synchronization project with the Synchronization Editor.

#### **Detailed information about this topic**

- [Authorizations](#page-8-0) for synchronizing with an SAP HCM system on page 9
- Setting up a [synchronization](#page-8-1) project for synchronizing with an SAP HCM [system](#page-8-1) on page 9

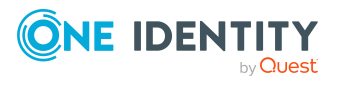

## <span id="page-8-0"></span>**Authorizations for synchronizing with an SAP HCM system**

You require the following authorizations for accessing the target system in order to synchronize One Identity Manager with an SAP HCM system.

- Structural profile "ALL" (assigned in the T77UA table)
- Authorization object S\_RFC (authorization check on RFC access) with activity 16, at least for the PERS, PADR, RH65, RPAI function groups.

For more information about all the required authorizations, see the One Identity Manager Administration Guide for Connecting to SAP R/3.

#### **Related topics**

• [Referenced](#page-39-0) SAP R/3 tables and BAPI calls on page 40

## <span id="page-8-1"></span>**Setting up a synchronization project for synchronizing with an SAP HCM system**

Create your own synchronization project foe synchronizing personnel planning data and structural profiles. Two separate project templates are available for this.

Use the Synchronization Editor to configure synchronization between the One Identity Manager database and the HCM system. The following describes the steps for initial configuration of a synchronization project.

NOTE: Just one synchronization project can be created per target system and default project template used.

#### *To set up a synchronization project for structural profiles*

- 1. Set up an initial synchronization project as described in the *One Identity Manager Administration Guide for Connecting to SAP R/3*. The following special features apply:
	- <sup>l</sup> In the project wizard, on the **Select project template** page, select the **SAP HCM structural profile** project template.
- 2. Configure and set a schedule to run synchronization on a regular basis.

#### *To set up a synchronization project for personnel planning data*

1. Set up an initial synchronization project as described in the *One Identity Manager Administration Guide for Connecting to SAP R/3*. The following special features apply:

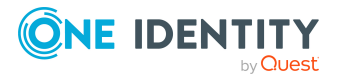

- a. On the **Select project template** page in the project wizard, select the **SAP HCM employees and departments** project template.
- b. To allow editing of communication data in One Identity Manager and provisioning of changes, select the **Restrict target system access** tab and enable the **Read/write access to target system** option. Otherwise, set **Read-only access to target system**.
- 2. Disable the **TargetSystem | SAPR3 | AutoCreateDepartment** configuration parameter.

IMPORTANT: During synchronization of personnel planning data, departments that have been created already from SAP user account data are marked as outstanding. If synchronization of personnel planning data is configured, ensure that departments are not automatically created from user account data. For more information about this, see the *One Identity Manager Administration Guide for Connecting to SAP R/3*.

- 3. (Optional) To synchronize additional HR data
	- a. In the **Initial Synchronization** workflow, enable the **Employee\_PA0000** synchronization step.
	- b. Disable the **Employee** synchronization step.
- 4. Configure and set a schedule to run synchronization on a regular basis.

For more information about editing synchronization configuration, see *One Identity Manager Target System Synchronization Reference Guide*.

#### **Related topics**

- Setting up a [synchronization](#page-29-1) project for synchronizing additional personnel planning data on [page](#page-29-1) 30
- Project template for [synchronizing](#page-37-1) structural profiles on page 38
- Project template for [synchronizing](#page-38-0) personnel planning data on page 39

### <span id="page-9-0"></span>**Post-processing outstanding objects**

Objects, which do not exist in the target system, can be marked as outstanding in One Identity Manager by synchronizing. This prevents objects being deleted because of an incorrect data situation or an incorrect synchronization configuration.

Outstanding objects:

- Cannot be edited in One Identity Manager.
- Are ignored by subsequent synchronizations.
- Are ignored by inheritance calculations.

This means, all memberships and assignments remain intact until the outstanding objects have been processed.

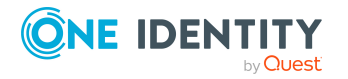

Start target system synchronization to do this.

#### *To post-process outstanding objects*

- 1. Select the **SAP R/3 > Target system synchronization: SAP R/3** category. All tables assigned to the SAP R/3 target system type as synchronization tables are displayed in the navigation view.
- 2. Select the table whose outstanding objects you want to edit in the navigation view.

This opens the target system synchronization form. All objects are shown here that are marked as outstanding.

TIP:

#### *To display object properties of an outstanding object*

- 1. Select the object on the target system synchronization form.
- 2. Open the context menu and click **Show object**.
- 3. Select the objects you want to rework. Multi-select is possible.
- 4. Click on one of the following icons in the form toolbar to run the respective method.

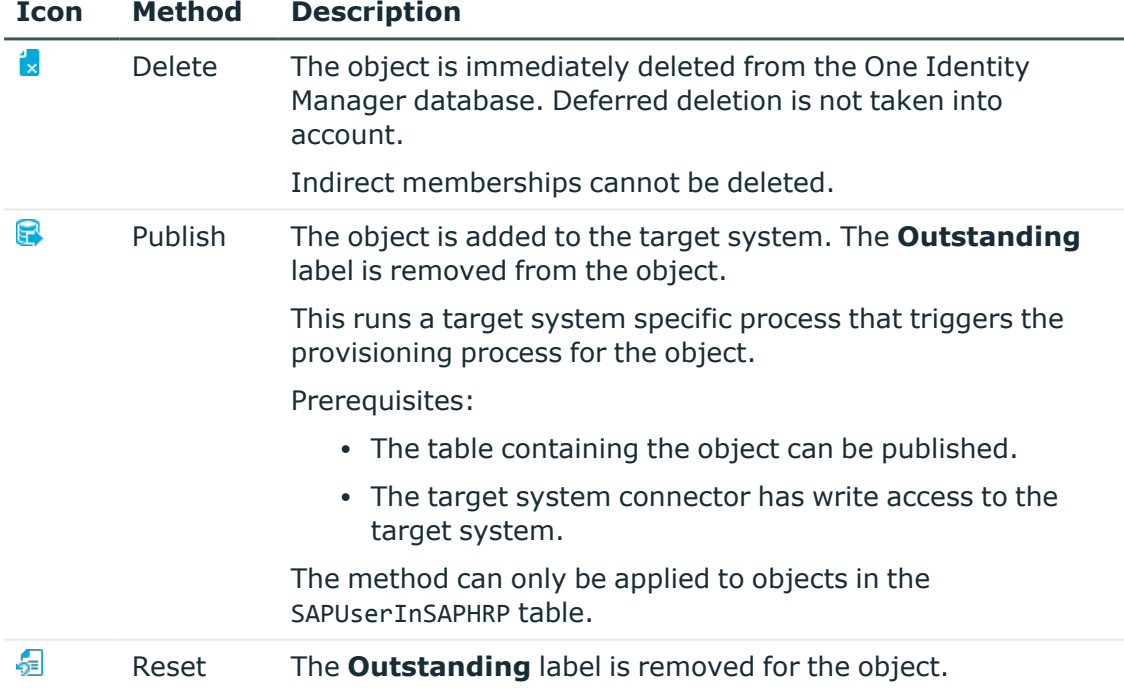

#### **Table 2: Methods for handling outstanding objects**

5. Confirm the security prompt with **Yes**.

NOTE: By default, the selected objects are processed in parallel, which speeds up the selected method. If an error occurs during processing, the action is stopped and all changes are discarded.

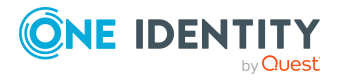

Bulk processing of objects must be disabled if errors are to be localized, which means the objects are processed sequentially. Failed objects are named in the error message. All changes that were made up until the error occurred are saved.

#### *To disable bulk processing*

• Disable the  $\Box$  icon in the form's toolbar.

NOTE: The target system connector must have write access to the target system in order to publish outstanding objects that are being post-processed. That means, the **Connection is read-only** option must not be set for the target system connection.

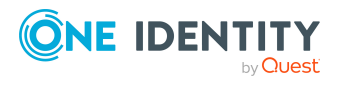

# **Managing structural profiles**

<span id="page-12-0"></span>Structural profiles are mapped in One Identity Manager to provide the necessary permissions for user accounts. Structural profiles can be assigned to user accounts, requested, or inherited through hierarchical roles in One Identity Manager. No new structural profiles can be added or deleted.

You can edit the following data about structural profiles in One Identity Manager:

- Assigned SAP user accounts
- Usage in the IT Shop
- Risk assessment
- Inheritance through roles and inheritance restrictions

#### *To edit structural profiles*

- 1. Select the **SAP R/3 > Structural profiles** category.
- 2. Select a structural profile in the result list. Select the **Change main data** task.
- 3. Enter the required data on the main data form.
- <span id="page-12-1"></span>4. Save the changes.

### **General main data of structural profiles**

#### **Table 3: Configuration parameters for risk assessment of structural profiles**

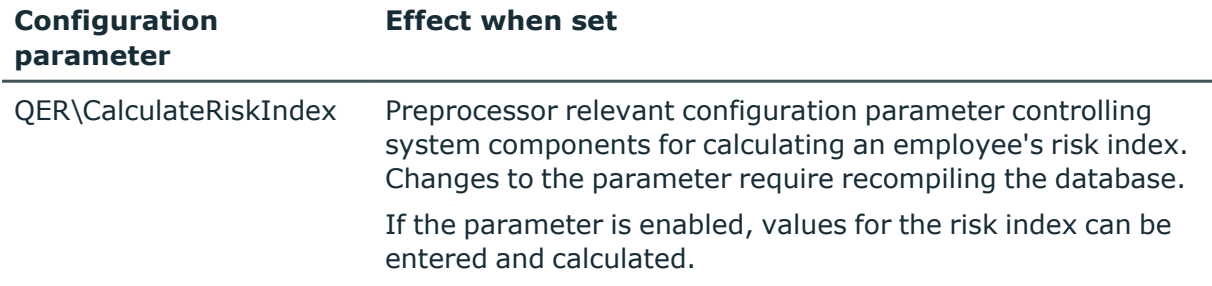

Enter the following main data of a structural profile.

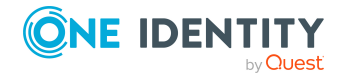

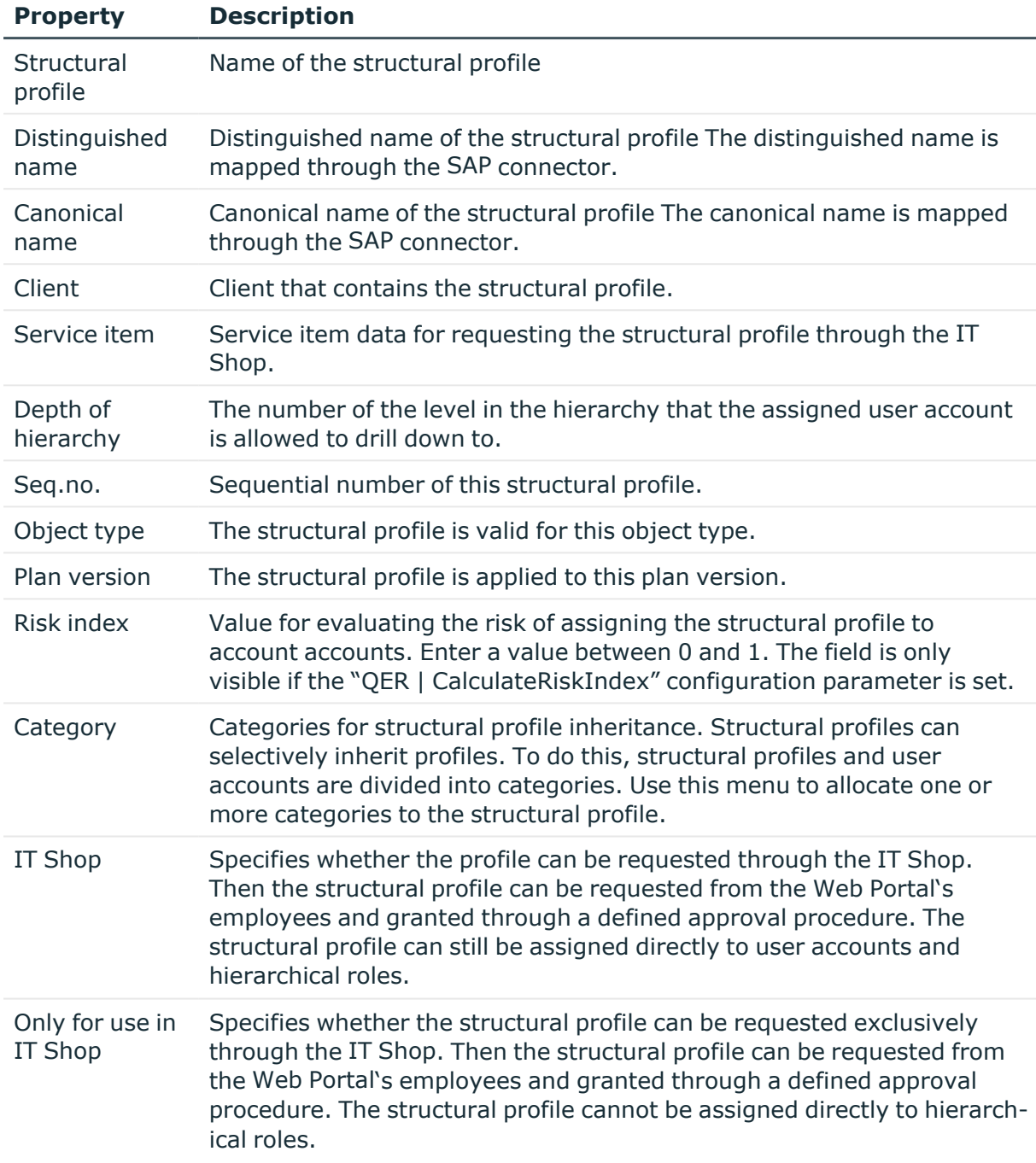

#### **Table 4: General main data of structural profiles**

#### **Detailed information about this topic**

- Inheriting structural profiles based on [categories](#page-22-0) on page 23
- One Identity Manager IT Shop Administration Guide
- One Identity Manager Identity Management Base Module Administration Guide

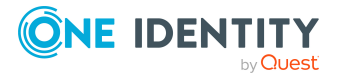

- One Identity Manager Target System Base Module Administration Guide
- One Identity Manager Risk Assessment Administration Guide

## <span id="page-14-0"></span>**Assigning structural profiles to SAP user accounts**

Structural profiles can be assigned directly or indirectly to user accounts. In the case of indirect assignment, employees and structural profiles are arranged in hierarchical roles. The number of structural profiles assigned to an employee is calculated from the position in the hierarchy and the direction of inheritance. If you add an employee to roles and that employee owns a user account, the user account is added to the structural profile. Prerequisites for indirect assignment of employees to user accounts:

- Assignment of employees and structural profiles is permitted for role classes (department, cost center, location, or business role).
- <sup>l</sup> User accounts are labeled with the **Structural profiles can be inherited** option.
- User accounts and structural profiles belong to the same SAP clients.

Furthermore, structural profiles can be assigned to employees through IT Shop requests. Add employees to a shop as customers so that structural profiles can be assigned through IT Shop requests. All structural profiles assigned to this shop can be requested by the customers. Requested structural profiles are assigned to the employees after approval is granted.

#### **Detailed information about this topic**

- Assigning [structural](#page-16-0) profiles to business roles on page 17
- Assigning [structural](#page-16-0) profiles to business roles on page 17
- Assigning SAP user accounts directly to [structural](#page-17-0) profiles on page 18
- Adding [structural](#page-18-0) profiles in system roles on page 19
- Adding [structural](#page-19-0) profiles to the IT Shop on page 20

#### **Related topics**

• Assigning validity periods for profile [assignments](#page-24-0) on page 25

### <span id="page-14-1"></span>**Assigning structural profiles to organizations**

Assign structural profiles to departments, cost centers and locations in order to assign user accounts to them through these organizations.

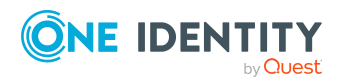

Managing structural profiles

#### *To assign a structural profile to departments, cost centers or locations (non role-based login)*

- 1. Select the **SAP R/3 > Structural profiles** category.
- 2. Select a structural profile in the result list.
- 3. Select the **Assign organizations** task.
- 4. In the **Add assignments** pane, assign the organizations:
	- On the **Departments** tab, assign departments.
	- **On the Locations** tab, assign locations.
	- On the **Cost centers** tab, assign cost centers.

 $- OR -$ 

In the **Remove assignments** pane, remove the organizations.

5. Save the changes.

#### *To assign structural profiles to a department, cost center, or location (rolebased login)*

- 1. Select the **Organizations > Departments** category.
	- $-$  OR  $-$

Select the **Organizations > Cost centers** category.

- OR -

Select the **Organizations > Locations** category.

- 2. Select the department, cost center, or location in the result list.
- 3. Select the **Assign structural profiles** task.
- 4. In the **Add assignments** pane, assign structural profiles.
	- OR -

In the **Remove assignments** pane, remove structural profiles.

5. Save the changes.

- Assigning [structural](#page-16-0) profiles to business roles on page 17
- Assigning SAP user accounts directly to [structural](#page-17-0) profiles on page 18
- Adding [structural](#page-18-0) profiles in system roles on page 19
- Adding [structural](#page-19-0) profiles to the IT Shop on page 20
- One Identity Manager users for [managing](#page-4-1) personnel planning data and structural [profiles](#page-4-1) on page 5

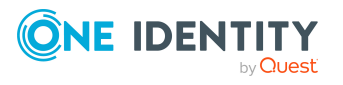

### <span id="page-16-0"></span>**Assigning structural profiles to business roles**

Installed modules: Business Roles Module

You assign structural profiles to business roles in order to assign them to user accounts over business roles.

#### *To assign a structural profile to a business role (non role-based login)*

- 1. Select the **SAP R/3 > Structural profiles** category.
- 2. Select a structural profile in the result list.
- 3. Select the **Assign business roles** task.
- 4. In the **Add assignments** pane, assign business roles.
	- $OR -$

In the **Remove assignments** pane, remove business roles.

5. Save the changes.

#### *To assign structural profiles to a business role (non role-based login)*

- 1. Select the **Business roles > <role class>** category.
- 2. Select the business role in the result list.
- 3. Select the **Assign structural profiles** category.
- 4. In the **Add assignments** pane, assign structural profiles.
	- $OR -$

In the **Remove assignments** pane, remove structural profiles.

5. Save the changes.

- Assigning structural profiles to [organizations](#page-14-1) on page 15
- Assigning SAP user accounts directly to [structural](#page-17-0) profiles on page 18
- Adding [structural](#page-18-0) profiles in system roles on page 19
- Adding [structural](#page-19-0) profiles to the IT Shop on page 20
- One Identity Manager users for [managing](#page-4-1) personnel planning data and structural [profiles](#page-4-1) on page 5

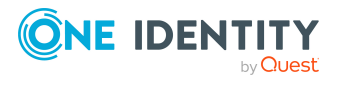

### <span id="page-17-0"></span>**Assigning SAP user accounts directly to structural profiles**

To react quickly to special requests, you can assign structural profiles directly to user accounts.

#### *To assign a structural profile directly to user accounts*

- 1. In Manager, select the **SAP R/3 > Structural profiles** category.
- 2. Select a structural profile in the result list.
- 3. Select the **Assign user accounts** task.

#### *To assign a structural profile to a user account*

1. Click **Add**.

This inserts a new row in the table.

- 2. In the **User account** menu, select the user account you want to assign to the structural profile.
- 3. Using the **Valid from** and **Valid until** fields, enter a validity period for the profile assignment if required.
- 4. If the assignment temporarily is not active, set **Excluded**.
- 5. Enter another user account if required.
- 6. Save the changes.

#### *To edit a profile assignment*

- 1. In the table, select the profile assignment you want to edit.
- 2. Edit the **Valid until** date or the **Excluded** option.
- 3. Save the changes.

#### *To remove a profile assignment*

- 1. In the table, select the profile assignment you want to remove.
- 2. Click **Delete**.
- 3. Save the changes.

- Assigning structural profiles to [organizations](#page-14-1) on page 15
- Assigning [structural](#page-16-0) profiles to business roles on page 17
- Adding [structural](#page-18-0) profiles in system roles on page 19
- Adding [structural](#page-19-0) profiles to the IT Shop on page 20

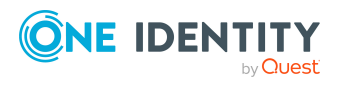

### <span id="page-18-0"></span>**Adding structural profiles in system roles**

Installed modules: System Roles Module

Structural profiles can be added to different system roles. If you assign a system role to employees, all SAP user accounts owned by these employees inherit the structural profiles. System roles in which SAP groups, roles, profiles, or structural profiles are grouped, can be labeled with the system role type "SAP product". Structural profiles can also be added to system roles that are not SAP products.

NOTE: Structural profiles with the **Only use in IT Shop** option can only be assigned to system roles that also have this option set. For more information, see the *One Identity Manager System Roles Administration Guide*.

#### *To assign a structural profile to system roles*

- 1. Select the **SAP R/3 > Structural profiles** category.
- 2. Select a structural profile in the result list.
- 3. Select the **Assign system roles** task.
- 4. In the **Add assignments** pane, assign system roles.
	- $OR -$

In the **Remove assignments** pane, remove system roles.

5. Save the changes.

#### *To assign structural profiles to an SAP product*

- 1. Select the **SAP R/3 > Products** category.
- 2. Select the SAP product in the result list.
- 3. Select the **Assign SAP structural profiles** task.
- 4. In the **Add assignments** pane, assign structural profiles.

 $-$  OR  $-$ 

In the **Remove assignments** pane, remove structural profiles.

5. Save the changes.

#### **Detailed information about this topic**

• One Identity Manager Administration Guide for Connecting to SAP R/3

- Assigning structural profiles to [organizations](#page-14-1) on page 15
- Assigning [structural](#page-16-0) profiles to business roles on page 17

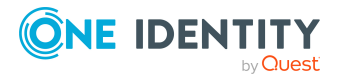

- Assigning SAP user accounts directly to [structural](#page-17-0) profiles on page 18
- Adding [structural](#page-19-0) profiles to the IT Shop on page 20

### <span id="page-19-0"></span>**Adding structural profiles to the IT Shop**

When you assign a structural profile to an IT Shop shelf, it can be requested by the shop customers. To ensure it can be requested, further prerequisites need to be guaranteed:

- <sup>l</sup> The structural profile must be labeled with the **IT Shop** option.
- The structural profile must be assigned a service item.

TIP: In the Web Portal, all products that can be requested are grouped together by service category. To make the structural profile easier to find in the Web Portal, assign a service category to the service item.

• If you only want the structural profile to be assigned to employees through IT Shop requests, the structural profile must also be labeled with the **Use only in IT Shop** option. Direct assignment to hierarchical roles or user accounts is no longer permitted.

NOTE: With role-based login, the IT Shop administrators can assign structural profiles to IT Shop shelves. Target system administrators are not authorized to add structural profiles to IT Shop.

#### *To add a structural profile to the IT Shop.*

- 1. In the Manager, select **SAP R/3 > Structural profiles** (non role-based login) category.
	- OR -

In the Manager, select the **Entitlements > SAP structural profiles** (role-based login) category.

- 2. In the result list, select the structural profile.
- 3. Select the **Add to IT Shop** task.
- 4. Select the **IT Shop structures** tab.
- 5. In the **Add assignments** pane, the structural profile to the IT Shop shelves.
- 6. Save the changes.

#### *To remove, a structural profile from individual shelves of the IT Shop*

1. In the Manager, select **SAP R/3 > Structural profiles** (non role-based login) category.

 $- OR -$ 

In the Manager, select the **Entitlements > SAP structural profiles** (role-based login) category.

2. In the result list, select the structural profile.

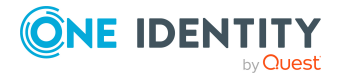

- 3. Select the **Add to IT Shop** task.
- 4. Select the **IT Shop structures** tab.
- 5. In the **Remove assignments** pane, the structural profile from the IT Shop shelves.
- 6. Save the changes.

#### *To remove, a structural profile from all shelves of the IT Shop*

1. In the Manager, select **SAP R/3 > Structural profiles** (non role-based login) category.

- OR -

In the Manager, select the **Entitlements > SAP structural profiles** (role-based login) category.

- 2. In the result list, select the structural profile.
- 3. Select the **Remove from all shelves (IT Shop)** task.
- 4. Confirm the security prompt with **Yes**.
- 5. Click **OK**.

The structural profile is removed from all shelves by the One Identity Manager Service. All requests and assignment requests with this structural profile are canceled.

For more information about requesting company resources through the IT Shop, see the *One Identity Manager IT Shop Administration Guide*.

#### **Related topics**

- General main data of [structural](#page-12-1) profiles on page 13
- Assigning structural profiles to [organizations](#page-14-1) on page 15
- Assigning [structural](#page-16-0) profiles to business roles on page 17
- Assigning SAP user accounts directly to [structural](#page-17-0) profiles on page 18
- Adding [structural](#page-18-0) profiles in system roles on page 19

## <span id="page-20-0"></span>**Additional tasks for structural profiles**

After you have entered the main data, you can run the following tasks.

### <span id="page-20-1"></span>**Overview of a structural profile**

You can see the most important information about a structural profile on the overview form.

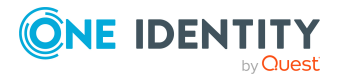

Managing structural profiles

#### *To obtain an overview of a structural profile*

- 1. Select the **SAP R/3 > Structural profiles** category.
- 2. Select a structural profile in the result list.
- <span id="page-21-0"></span>3. Select the **Structural profile overview** task.

### **Effectiveness of structural profiles**

#### **Table 5: Configuration parameter for conditional inheritance**

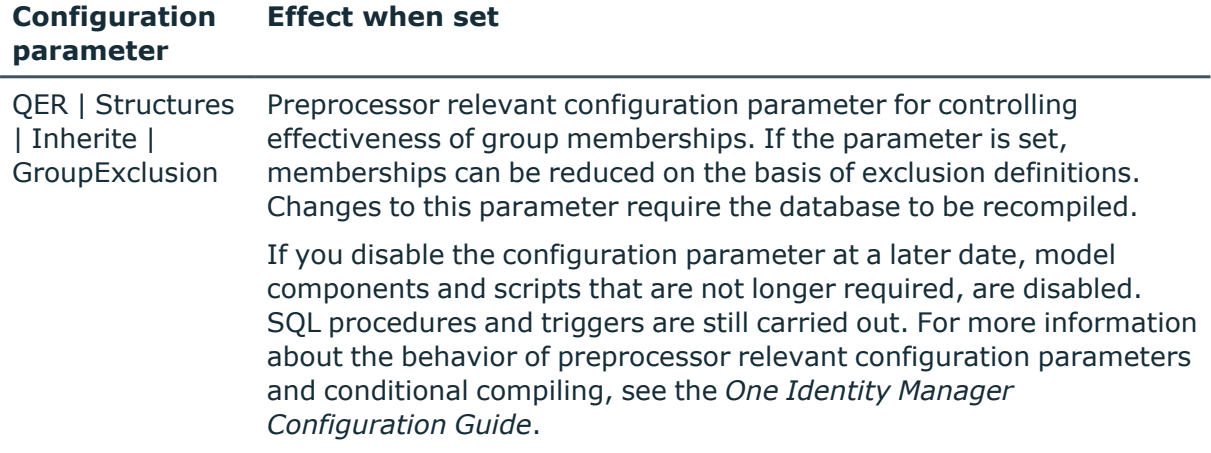

If structural profiles are assigned to user accounts, an employee may obtain two or more structural profiles, which are not permitted in this combination. To prevent this, declare the structural profiles as mutually exclusive. To do this, you specify which of the two structural profiles should apply to the user accounts if both are assigned.

You can assign an excluded structural profile directly, indirectly, or by IT Shop request at anytime. One Identity Manager determines whether the assignment is effective.

NOTE:

- You cannot define a pair of mutually exclusive structural profiles. That means, the definition "Structural profile A excludes structural profile B" AND "Structural profile B excludes structural profile A" are not permitted.
- You must declare each structural profile to be excluded from a structural profile separately. Exclusion definitions cannot be inherited.

The effect of the assignments is mapped in the SAPUserInSAPHRP and BaseTreeHasSAPHRP tables through the XIsInEffect column.

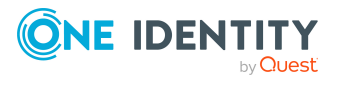

#### **Prerequisites**

<sup>l</sup> The **QER | Structures | Inherite | GroupExclusion** configuration parameter is set.

In the Designer, set the configuration parameter and compile the database.

NOTE: If you disable the configuration parameter at a later date, model components and scripts that are not longer required, are disabled. SQL procedures and triggers are still carried out. For more information about the behavior of preprocessor relevant configuration parameters and conditional compiling, see the *One Identity Manager Configuration Guide*.

• Mutually exclusive structural profiles belong to the same client.

#### *To exclude structural profiles*

- 1. Select the **SAP R/3 > Structural profiles** category.
- 2. Select a structural profile in the result list.
- 3. Select the **Exclude structural profiles** task.
- 4. In the **Add assignments** pane, Assign the structural profiles that are mutually exclusive to the selected location.

 $-$  OR  $-$ 

In the **Remove assignments** pane, remove structural profiles that are no longer mutually exclusive.

5. Save the changes.

For more information about the effectiveness of group memberships, see the One Identity Manager Administration Guide for Connecting to SAP R/3.

### <span id="page-22-0"></span>**Inheriting structural profiles based on categories**

In One Identity Manager, user accounts can selectively inherit structural profiles. To do this, structural profiles and user accounts are divided into categories. The categories can be freely selected and are specified using a mapping rule. Each category is given a specific position within the template. The mapping rule contains different tables. Use the user account table to specify categories for target system dependent user accounts. In the other tables, enter your categories for the structural profiles. Each table contains the category positions **position 1** to **position 63**.

Every user account can be assigned to one or more categories. Every structural profile can be assigned to one or more categories as well. If at least one user account category position matches an assigned structural profile, the structural profile is inherited by the user account. The structural profile is also inherited by the user account if the structural profile or the user account is not put into categories.

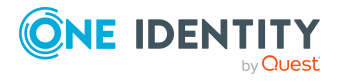

NOTE: Inheritance through categories is only taken into account when structural profiles are assigned indirectly through hierarchical roles. Categories are not taken into account when structural profile are directly assigned to user accounts.

#### *To use inheritance through categories*

1. Define the categories in the client.

NOTE: If central user administration is implemented, define the categories in the central system as well as in the child system. The same categories must be defined in the child system as in the central system so that structural profiles from a child system can be inherited by user accounts.

- 2. Assign categories to user accounts through their main data.
- 3. Assign categories to structural profiles through their main data.

#### *To define a category*

- 1. Select the **SAP R/3 > Clients** category.
- 2. Select the client in the result list. Select the **Change main data** task.
- 3. Select the **Categories** tab.
- 4. Open the member tree of the "SAP structural Profiles" table.
- 5. To enable the category, double-click the icon in front of the item name.
- 6. Enter a name for the category in the column for the respective One Identity Manager login language.
- 7. Save the changes.

#### **Detailed information about this topic**

- One Identity Manager Administration Guide for Connecting to SAP R/3
- One Identity Manager Target System Base Module Administration Guide

#### **Related topics**

• General main data of [structural](#page-12-1) profiles on page 13

### <span id="page-23-0"></span>**Assigning extended properties to structural profiles**

Extended properties are meta objects, such as operating codes, cost codes, or cost accounting areas that cannot be mapped directly in One Identity Manager.

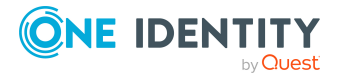

#### *To specify extended properties for a structural profile*

- 1. In Manager, select the **SAP R/3 > Structural profiles** category.
- 2. Select a structural profile in the result list.
- 3. Select **Assign extended properties**.
- 4. In the **Add assignments** pane, assign extended properties.

TIP: In the **Remove assignments** pane, you can remove assigned extended properties.

#### *To remove an assignment*

- Select the extended property and double-click  $\odot$ .
- 5. Save the changes.

For more information about setting up extended properties, see the *One Identity Manager Identity Management Base Module Administration Guide*.

## <span id="page-24-0"></span>**Assigning validity periods for profile assignments**

You can enter a validity period for assigning structural profiles to user accounts. If no validity period is given to the profile assignments, they are allocated the following validity dates by default:

- <sup>l</sup> Valid from: **1900-01-01**
- <sup>l</sup> Valid to : **9999-12-31**

These profile assignments are therefore unlimited.

The SAPUserInSAPHRP table contains all profile assignments, limited, and unlimited.

The HelperSAPUserInSAPHRP table only contains profile assignments that are currently valid. The **Daily calculation of SAP user accounts assignments to SAP roles** schedule controls the calculation of this table.

#### **Detailed information about this topic**

- Assigning the validity period of direct profile [assignments](#page-25-0) on page 26
- Configuring the validity period of indirect profile [assignments](#page-25-1) on page 26
- Determining the validity period of indirect profile [assignments](#page-27-0) on page 28

- Assigning [structural](#page-14-0) profiles to SAP user accounts on page 15
- Assigning SAP user accounts directly to [structural](#page-17-0) profiles on page  $18$

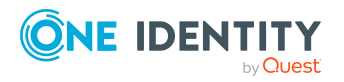

### <span id="page-25-0"></span>**Assigning the validity period of direct profile assignments**

Direct assignments can occur in two different ways:

a. Synchronizing profile assignments

The **Valid from** and **Valid to** columns are taken into account in the default mapping. Synchronization writes the validity period of profile assignments in the One Identity Manager database.

b. Direct assignment of structural profiles to user accounts in the Manager

If structural profiles are assigned directly to user accounts, you can add a validity period. **Valid from** and **Valid to** dates are provisioned in the target system.

#### **Related topics**

- Determining the validity period of indirect profile [assignments](#page-27-0) on page 28
- Assigning validity periods for profile [assignments](#page-24-0) on page 25

### <span id="page-25-1"></span>**Configuring the validity period of indirect profile assignments**

When the validity period is calculated, the following configuration parameters are taken into account. These configuration parameters are disabled by default.

<sup>l</sup> **TargetSystem | SAPR3 | ValidDateHandling | DoNotUsePWODate**

Specifies whether the request's validity period is transferred when profile assignments are requested.

Not set: The request's validity period is transferred. If there is no validity period given, the default values of **1900-01-01** and **9999-12-31** are set.

Set: The profile assignment is unlimited.

<sup>l</sup> **TargetSystem | SAPR3 | ValidDateHandling | ReuseInheritedDate**

Controls reuse of existing profile assignments.

Set: Existing unlimited profile assignments are reused if the same assignment is created by different means of inheritance. The following applies:

- **The Valid from** date of the existing assignment is in the past.
- <sup>l</sup> The **Valid until** date of the existing assignment is **9999-12-31** or the new assignment has the same **Valid until** date as the existing assignment.

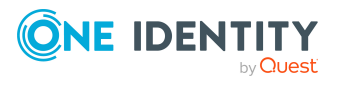

Any other unlimited assignment or any other assignment with the same **Valid until** date does not generate a new entry in the SAPUserInSAPHRP table. This can reduce the number of entries in the SAPUserInSAPHRP table.

Not set: An entry in the SAPUserInSAPHRP table is created for every new profile assignment. Existing assignments are not reused.

NOTE: In databases that are migrated from versions older than 7.0, you may see assignments with a **Valid until** date of **9998-12-31**. This is a valid date for unlimited profile assignments, which means that these assignments can also be reused.

#### <sup>l</sup> **TargetSystem | SAPR3 | ValidDateHandling | ReuseInheritedDate | UseTodayForInheritedValidFrom**

Specifies the value that indirect profile assignments' **Valid from** date contain when they are added.

Not set: **1900-01-01**

Set: <today>

IMPORTANT: Depending on the amount of data to be handled, the calculation of indirect profile assignments is noticeably slowed down by this.

Do not set this configuration parameter if the information about when a profile assignment's validity period starts is not absolutely necessary in SAP R/3.

#### *To reuse an existing profile assignment:*

<sup>l</sup> In the Designer, set the **TargetSystem | SAPR3 | ValidDateHandling | ReuseInheritedDate** configuration parameter.

#### *To set the assignment's date as the first day of the profile assignment's validity period*

<sup>l</sup> In the Designer, set the **TargetSystem | SAPR3 | ValidDateHandling | ReuseInheritedDate | UseTodayForInheritedValidFrom** configuration parameter.

#### *To prevent the request's validity date being copied to the profile assignment*

<sup>l</sup> In the Designer, set the **TargetSystem | SAPR3 | ValidDateHandling | DoNotUsePWODate** configuration parameter.

This adds an unlimited profile assignment.

#### **Related topics**

• Determining the validity period of indirect profile [assignments](#page-27-0) on page 28

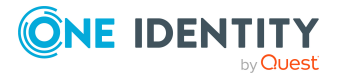

### <span id="page-27-0"></span>**Determining the validity period of indirect profile assignments**

Structural profiles that are assigned to departments, cost centers, locations, or business roles are indirectly assigned through them to user accounts. By default, indirect assignments are unlimited. The **TargetSystem | SAPR3 | ValidDateHandling** configuration parameter is used to determine the validity period of indirect assignments.

You can enter a valid from date if the requests are made in the IT Shop. An entry in SAPUserInSAPHRP table only exists between the first and last days of the request's validity period. The request's validity period is copied to profile assignments under the following prerequisites:

- **· The DoNotUsePWODate** configuration parameter is not set (default).
- The structural profile was requested directly.
	- $-$  OR  $-$
- The assignment was created through an assignment request and at the same time a role entitlement assignment was requested. BaseTreeHasSAPHRP.XOrigin='8' is set for this.

By default, an entry in the SAPUserInSAPHRP table is created for every new profile assignment. If the same assignment is created by different means of inheritance, the number of entries in the SAPUserInSAPHRP table grows rapidly. In this case, if the validity period is identical, the same entries can be reused. Existing profile assignments can be reused under the following prerequisites:

- **· The ReuseInheritedDate** configuration parameter is set.
- **The Valid from** date of the existing assignment is in the past.
- <sup>l</sup> The **Valid until** date of the existing assignment is **9999-12-31** or the new assignment has the same **Valid until** date as the existing assignment.
- Another assignment for the same combination of user account and structural profile is added.

Any other unlimited assignment or any other assignment with the same **Valid until** date does not generate a new entry in the SAPUserInSAPHRP table. The number of entries in the SAPUserInSAPHRP table can be reduced in this way.

NOTE: In databases that are migrated from versions older than 7.0, you may see assignments with a **Valid until** date of **9998-12-31**. This is a valid date for unlimited profile assignments, which means that these assignments can also be reused.

By default, the first day that indirect assignments are valid is **1900-01-01**. This does not tell us when the assignments were created. If you need this information, in the **Valid from** field, you can enter the date on which the structural profile will be assigned. The date of the assignment is set as the first valid day of the indirect profile assignments under the following prerequisites:

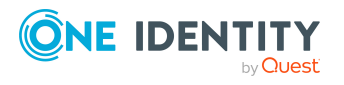

<sup>l</sup> The **ReuseInheritedDate | UseTodayForInheritedValidFrom** configuration parameter is set.

Exception: the **DoNotUsePWODate** configuration parameter is not set and:

- <sup>l</sup> The assignment has been requested and the request has a **Valid from** date.
- The assignment has been requested and the request has a **Valid to** date but no **Valid from** date.

IMPORTANT: Depending on the amount of data to be handled, the calculation of indirect profile assignments is noticeably slowed down by this.

Do not set the **UseTodayForInheritedValidFrom** configuration parameter if the information about the valid from date of the profile assignment is not absolutely necessary in SAP R/3!

#### **Detailed information about this topic**

- Configuring the validity period of indirect profile [assignments](#page-25-1) on page 26
- Assigning validity periods for profile [assignments](#page-24-0) on page 25

#### **Related topics**

• Assigning the validity period of direct profile [assignments](#page-25-0) on page 26

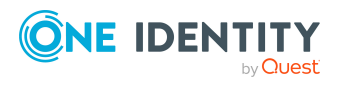

# <span id="page-29-0"></span>**Mapping personnel planning data**

Personnel planning data and parts of the organization structure from the One Identity Manager HCM system can be mapped in SAP. Set up a synchronization project to import personnel planing data. For more information, see Setting up a [synchronization](#page-8-1) project for [synchronizing](#page-8-1) with an SAP HCM system on page 9. For all objects imported into the One Identity Manager database in this way, **SAP R/3** is given as the import data source (ImportSource = 'SAP' column).

Use this synchronization project to import employee main data and departments into One Identity Manager database. In addition, information about identities, working hours, communication data, and department managers are imported. This information can be evaluated during identity audit by assigning employees to SAP user accounts.

Furthermore, you can configure synchronization for other personnel planning data. [For](#page-29-1) more information, see Setting up a [synchronization](#page-29-1) project for synchronizing additional [personnel](#page-29-1) planning data on page 30.

## <span id="page-29-1"></span>**Setting up a synchronization project for synchronizing additional personnel planning data**

You can import typically required personnel planning data into the One Identity Manager database using the initial synchronization project for personnel planning. This includes general employee main data, communications data, departments, and their managers. For more information, see Project template for [synchronizing](#page-38-0) personnel [planning](#page-38-0) data on page 39.

The SAP HCM system has other personnel planning data available. To import these, create a new synchronization project and configure mapping for the additional data. You can use predefined schema types to do this.

#### **Prerequisite**

• Synchronization for SAP R/3 base administration is set up.

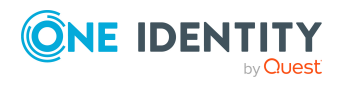

One Identity Manager 9.1.1 Administration Guide for SAP R/3 Structural Profiles Add-on

Mapping personnel planning data

#### *To set up a synchronization project for additional personnel planning data*

- 1. Set up an initial synchronization project as described in the One Identity Manager Administration Guide for Connecting to SAP R/3. The following special features apply:
	- a. On the **SAP HCM settings** page in the system connection wizard, state whether you want to configure any additional settings. Set the **Show expert settings** option to do this.
	- b. If you have set the **Show expert settings** option, select the address type to import on the **SAP HCM Settings** page.

If the option is not set, the page is not shown. The address type 1 (Permanent residence address) is imported by default.

c. On the **SAP connector schema** page, click **Next**.

TIP: You can enter a file with additional schema types on this page. The connector schema is extended by these custom schema types. You can also enter this data after saving the synchronization project. For more information, see the One Identity Manager Administration Guide for Connecting to SAP R/3.

- d. On the **Select project template** page in the project wizard, select the "SAP HCM Employees and Departments" project template.
- e. The **Restrict target system access** page is not displayed. The target system is only loaded.
- f. On the last page of the project wizard, disable the **Activate and save the new synchronization project automatically** option.
- g. To close the project wizard, click **Finish**.

This creates and allocates a default schedule for regular synchronization. The synchronization project is created.

2. Create mappings for the additional schema types in the Synchronization Editor.

#### **Table 6: Properties of a Mapping**

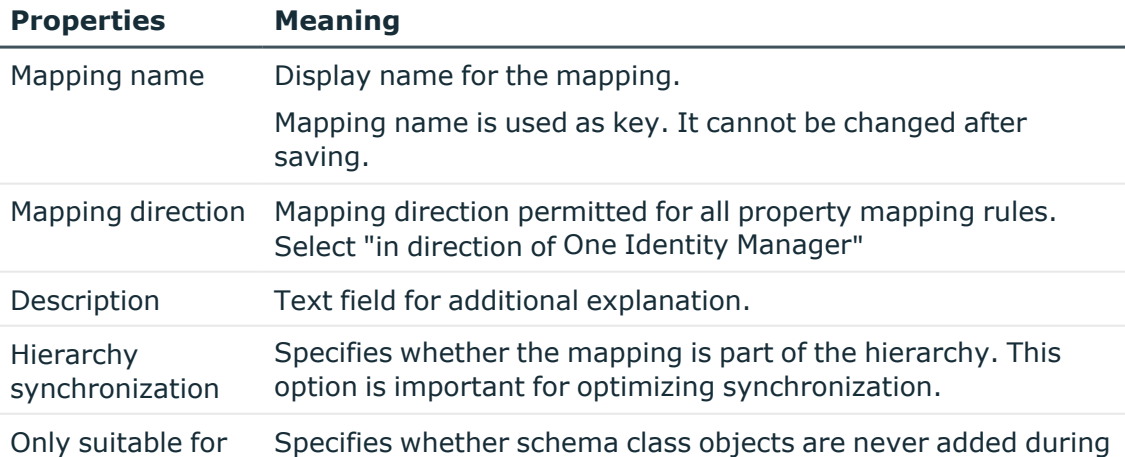

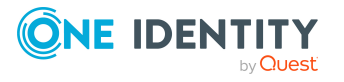

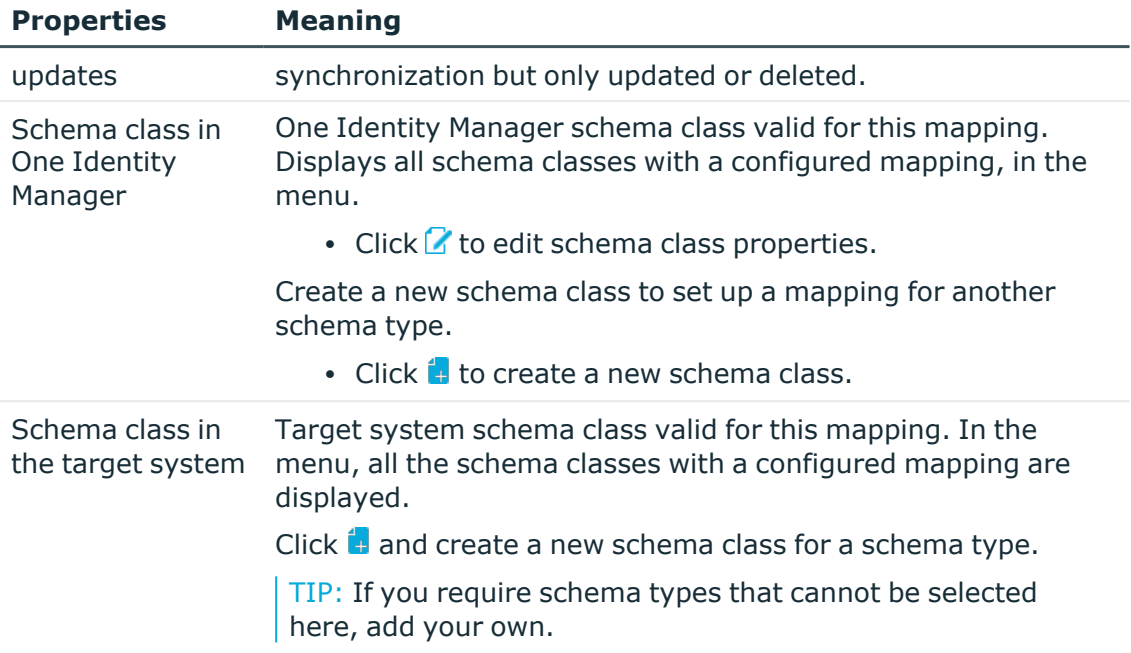

For information about setting up mappings and schema classes, see the One Identity Manager Target System Synchronization Reference Guide.

- 3. In the Synchronization Editor, edit the "Initial synchronization" workflow. Create additional synchronization steps for the new mappings.
	- a. In the **Synchronization direction** input field, select "In direction of One Identity Manager".

For more information about creating synchronization steps, see the One Identity Manager Target System Synchronization Reference Guide.

- 4. Save the synchronization project in the database.
- 5. If you required schema types that cannot be selected when you add a mapping, add your own schema types. For more information, see the One Identity Manager Administration Guide for Connecting to SAP R/3.
- 6. Run a consistency check.
- 7. Activate the synchronization project.

#### *To synchronize on a regular basis*

- 1. In the Synchronization Editor, open the synchronization project.
- 2. Select the **Configuration > Start up configurations** category.
- 3. Select a start up configuration in the document view and click **Edit schedule**.
- 4. Edit the schedule properties.
- 5. To enable the schedule, click **Activate**.
- 6. Click **OK**.

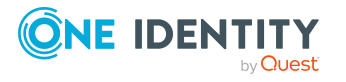

#### *To start initial synchronization manually*

- 1. In the Synchronization Editor, open the synchronization project.
- 2. Select the **Configuration > Start up configurations** category.
- 3. Select a start up configuration in the document view and click **Run**.
- 4. Confirm the security prompt with **Yes**.

#### **Detailed information about this topic**

• One Identity Manager Target System Synchronization Reference Guide

#### **Related topics**

- [Authorizations](#page-8-0) for synchronizing with an SAP HCM system on page 9
- Project template for [synchronizing](#page-38-0) personnel planning data on page 39

For more information about setting up synchronization server, see the One Identity Manager Administration Guide for Connecting to SAP R/3.

### <span id="page-32-0"></span>**Restricting synchronization scope**

The definition of a scope in the synchronization project allows you to limit the objects for synchronization. In order to synchronize only departments from the organization structure, you create a hierarchy filter for the target system connection. The hierarchy filter limits the scope to specific objects.

#### *To create a hierarchy filter*

- 1. In the Synchronization Editor, open the synchronization project.
- 2. Select the **Configuration > Target system** category.
- 3. Select the **Scope** view and click **Edit scope**.

The hierarchy filter is displayed on the right-hand side of the scope view.

- 4. Mark all the departments to be included in the scope in the hierarchy.
- 5. Save the changes.

If the synchronization scope is limited to specific departments, only employees that are members of the selected department are synchronized. Therefore, expand the synchronization configuration to synchronize all employees. An extra schema class is supplied to do this. Add a mapping and synchronization step for this schema class.

The hierarchy filter does not affect the "HREmployee\_Unfiltered (all)" schema class. This means that all employees are synchronized by the new synchronization step, even if the scope is limited to specified departments.

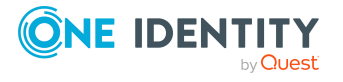

#### *To synchronize employees if the scope is limited to specified departments*

- 1. In the Synchronization Editor, open the synchronization project.
- 2. Update the target system schema. For more [information,](#page-33-0) see To update the target system schema on page 34.
- 3. Create a mapping for the "HREmployee\_Unfiltered" schema type. For more [information,](#page-33-1) see To create a mapping on page 34.
- 4. Add a synchronization step in the synchronization workflow, which uses this map. For more information, see To customize the [synchronization](#page-34-1) workflow on page 35.
- 5. Run a consistency check.
- 6. Activate the synchronization project.
- 7. Save the changes.

#### <span id="page-33-0"></span>*To update the target system schema*

- 1. Select the **Configuration > Target system** category.
- 2. Select the **General** view and click **Update schema**.
- 3. Confirm the security prompt with **Yes**.

This reloads the schema data. This makes all unused schema data available.

#### <span id="page-33-1"></span>*To create a mapping*

- 1. Select the **Mappings** category.
- 2. Click  $\frac{1}{2}$  in the navigation view.
- 3. Enter the general properties of a mapping and select the required schema classes.

#### **Table 7: Schema classes**

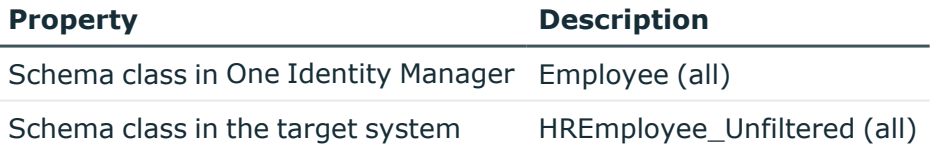

4. Click **OK**.

This starts the mapping wizard.

- 5. On the **Select task** page, select **Create mapping rules based on template**.
- 6. On the **Select source mapping** page, select **Employee**.
- 7. On the **Analysis result** page, the property mapping rules that the wizard is going to add are displayed. Check the list and disable the rule you do not want to be added.
- 8. On the last page of the wizard, click **Finish**.

This opens the Mapping Editor. Check the property mapping rules and the object matching rules that have been created.

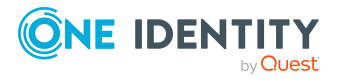

#### <span id="page-34-1"></span>*To customize the synchronization workflow*

- 1. Select the **Workflows** category.
- 2. Select the synchronization workflow in the navigation view (by default "Initial Synchronization").
- 3. In the workflow view, click  $\mathbf{L}$ .
- 4. Enter the synchronization step properties. In the **Mapping** field, select the new map. TIP: Take the rest of the properties (processing methods, quotas, rules) from the properties of the synchronization step "Employee".
- 5. Click **OK**.
- 6. In the workflow view, double-click on "Employee".
- 7. Select the **General** tab and set **Disabled**.
- 8. Click **OK**.

For more information about the topics described here, see the One Identity Manager Target System Synchronization Reference Guide.

## <span id="page-34-0"></span>**Managing employees and departments**

After you have imported employees and departments into the One Identity Manager database, you can continue editing their properties. You can also enter additional properties (for example, language, or employee's primary location). Employees can be added to business roles, organizations, or as customers to the IT Shop. In this way, employees can be supplied with the required company resource through One Identity Manager and taken into account in the Identity Audit.

NOTE: If you want to synchronize personnel planning data regularly with the One Identity Manager database, object properties written by synchronization must not be edited in One Identity Manager. Otherwise the changes are overwritten by synchronization.

In One Identity Manager, employees and departments with the data source import "SAP R/3" cannot be deleted.

#### *To display employees who arise from importing personnel planning data*

<sup>l</sup> In the Manager, select **Employees > Data source > SAP R/3**.

#### *To display departments which arise from importing personnel planning data*

<sup>l</sup> In the Manager, select **Organizations > Departments > Data source > SAP R/3**.

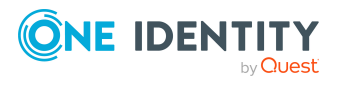

## <span id="page-35-0"></span>**Communication data display**

It is possible to add communication data to SAP HCM systems, such as telephone numbers and employee email addresses, You can import communication data into the One Identity Manager database by synchronizing personnel planning data or you can enter it in the Manager.

#### *To display imported communication data*

- 1. Select the category **Employees > Data source > SAP R/3**.
- 2. Select an employee in the result list.
- 3. Select the task **Display SAP communication data**.

You will see all the communication data assigned to the employee with its respective validity period.

#### *To enter the employee's communication data*

1. Click **Add**.

This inserts a new row in the table.

- 2. Edit the communication data properties.
- 3. Save the changes.

#### *To edit communication data*

- 1. Select the entry you want to edit in the table.
- 2. Edit the communication data properties.
- 3. Save the changes.

#### *To delete the employee's communication data*

- 1. Select the entry you want to delete in the table.
- 2. Click **Delete**.
- 3. Save the changes.

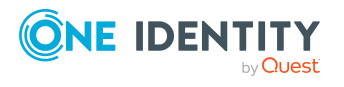

# **Appendix A**

# <span id="page-36-0"></span>**Appendix: Configuration parameters for the SAP R/3 Structural Profiles Add-on Module**

The following configuration parameters are additionally available in One Identity Manager after the module has been installed.

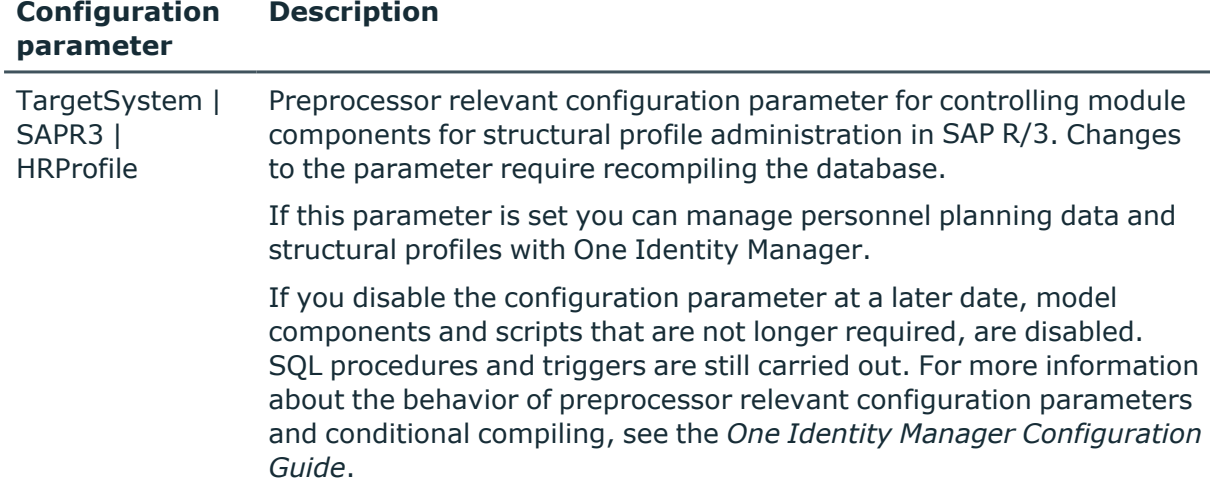

#### **Table 8: Configuration parameters for the module**

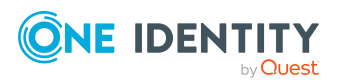

# **Appendix B**

# <span id="page-37-0"></span>**Appendix: Default project template for the SAP R/3 Structural Profiles Add-on Module**

A default project template ensures that all required information is added in One Identity Manager. This includes mappings, workflows, and the synchronization base object. If you do not use a default project template you must declare the synchronization base object in One Identity Manager yourself.

Use a default project template for initially setting up the synchronization project. For custom implementations, you can extend the synchronization project with the Synchronization Editor.

#### **Detailed information about this topic**

- Project template for [synchronizing](#page-37-1) structural profiles on page 38
- Project template for [synchronizing](#page-38-0) personnel planning data on page 39

### <span id="page-37-1"></span>**Project template for synchronizing structural profiles**

Use the **SAP HCM authentication objects** project template to synchronize structural profiles. The project template uses mappings for the following schema types.

**Table 9: Mapping SAP R/3 schema types to tables in the One Identity Manager schema.**

#### **Schema type in the target system Table in the One Identity Manager Schema**

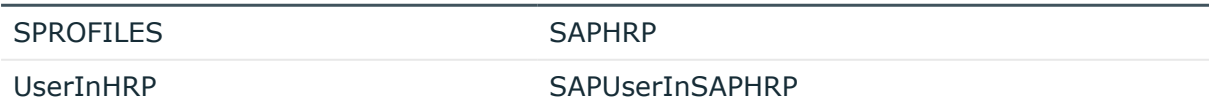

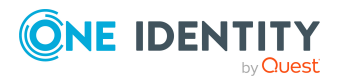

Appendix: Default project template for the SAP R/3 Structural Profiles Add-on Module

## <span id="page-38-0"></span>**Project template for synchronizing personnel planning data**

Use the **SAP HCM employees and departments** project template to synchronize personnel planning data. The project template uses mappings for the following schema types.

**Table 10: Mapping SAP R/3 schema types to tables in the One Identity Manager schema.**

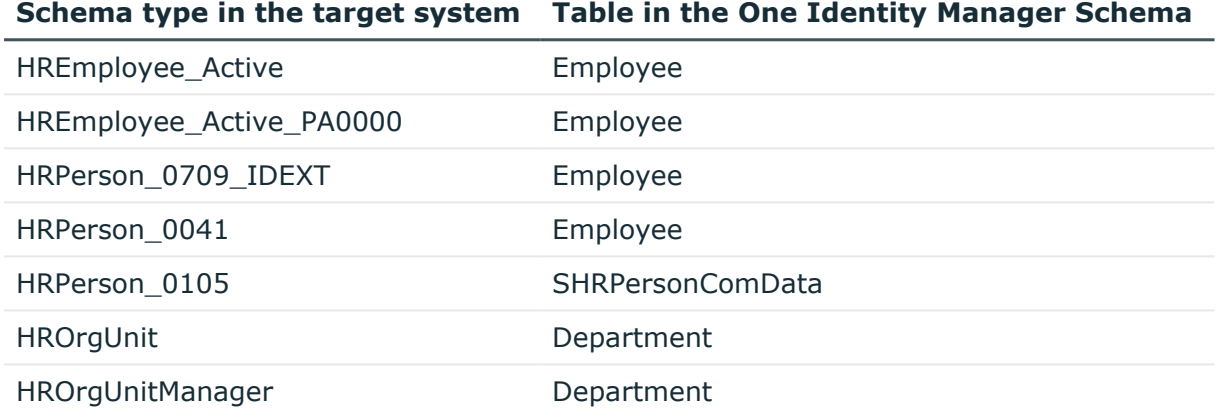

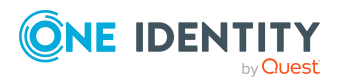

## <span id="page-39-0"></span>**Referenced SAP R/3 tables and BAPI calls**

The following overview provides information about all the tables in an HCM system referenced during synchronization and the BAPI calls have been carried out. The tables and BAPIs accessed by the SAP R/3 connector when SAP R/3 basis administration is synchronized are listed in the One Identity Manager Administration Guide for Connecting to SAP R/3.

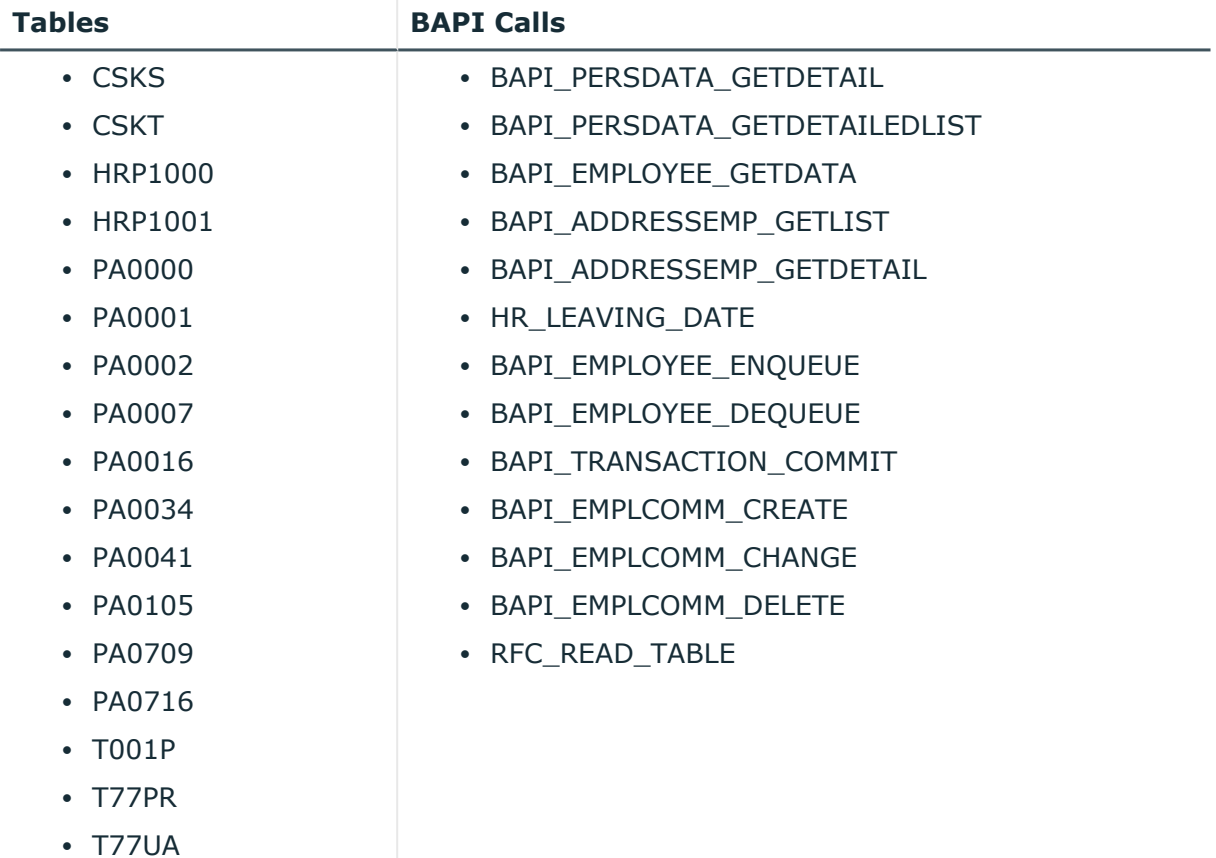

#### **Table 11: Referenced tables and BAPIs**

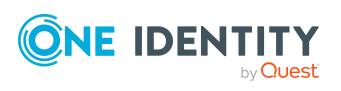

<span id="page-40-0"></span>One Identity solutions eliminate the complexities and time-consuming processes often required to govern identities, manage privileged accounts and control access. Our solutions enhance business agility while addressing your IAM challenges with on-premises, cloud and hybrid environments.

## <span id="page-40-1"></span>**Contacting us**

For sales and other inquiries, such as licensing, support, and renewals, visit [https://www.oneidentity.com/company/contact-us.aspx.](https://www.oneidentity.com/company/contact-us.aspx)

### <span id="page-40-2"></span>**Technical support resources**

Technical support is available to One Identity customers with a valid maintenance contract and customers who have trial versions. You can access the Support Portal at [https://support.oneidentity.com/.](https://support.oneidentity.com/)

The Support Portal provides self-help tools you can use to solve problems quickly and independently, 24 hours a day, 365 days a year. The Support Portal enables you to:

- Submit and manage a Service Request
- View Knowledge Base articles
- Sign up for product notifications
- Download software and technical documentation
- View how-to videos at [www.YouTube.com/OneIdentity](http://www.youtube.com/OneIdentity)
- Engage in community discussions
- Chat with support engineers online
- View services to assist you with your product

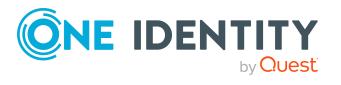

# **Index**

### <span id="page-41-0"></span>**A**

assign employees [36](#page-35-0) assign business role [17](#page-16-0) assign cost center [15](#page-14-1) assign extended properties [24](#page-23-0) assign location [15](#page-14-1) assign shelf [20](#page-19-0) assign system role [19](#page-18-0)

### **C**

category assign [13](#page-12-1) specify [23](#page-22-0) client category [23](#page-22-0) connector schema extend [30](#page-29-1)

### **D**

department assign [15](#page-14-1) filter [33](#page-32-0) import [30](#page-29-0)

### **E**

effective profile [22](#page-21-0) employee assign [36](#page-35-0) import [30](#page-29-0)

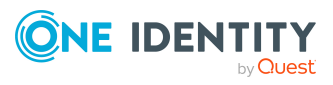

synchronize all [33](#page-32-0) excluded profile [22](#page-21-0) exclusion definition [22](#page-21-0)

### **I**

inheritance category [23](#page-22-0) prerequisites [15](#page-14-0) IT Shop request in IT Shop [13](#page-12-1)

### **O**

object delete immediately [10](#page-9-0) outstanding [10](#page-9-0) publish [10](#page-9-0) outstanding object [10](#page-9-0) overview form [21](#page-20-1)

### **P**

personnel planning data import [30](#page-29-0) synchronizing [30](#page-29-0) profile assignment validity period [25](#page-24-0) project template [38](#page-37-0)

### **R**

risk index [13](#page-12-1)

One Identity Manager 9.1.1 Administration Guide for SAP R/3 Structural Profiles Add-on

**42**

Index

### **S**

schema extension [30](#page-29-1) schema type additional [30](#page-29-1) scope extend [33](#page-32-0) restrict [33](#page-32-0) structural profile assign user account [18](#page-17-0) edit [13](#page-12-0) synchronization configure [9](#page-8-1) departments [30](#page-29-0) employees [30](#page-29-0) permissions [9](#page-8-0) start [9](#page-8-1) synchronization project create [9](#page-8-1) synchronization project create [9](#page-8-1) project template [38](#page-37-0)

### **T**

target system synchronization [10](#page-9-0)

### **U**

user account category [23](#page-22-0)

### **V**

valid from [25](#page-24-0) valid until [25](#page-24-0)

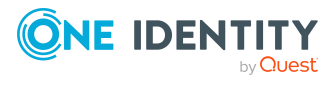

Index